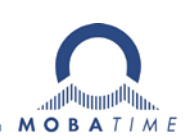

# **USER MANUAL**

# Economy LED digital clock

# ECO-M-DC series

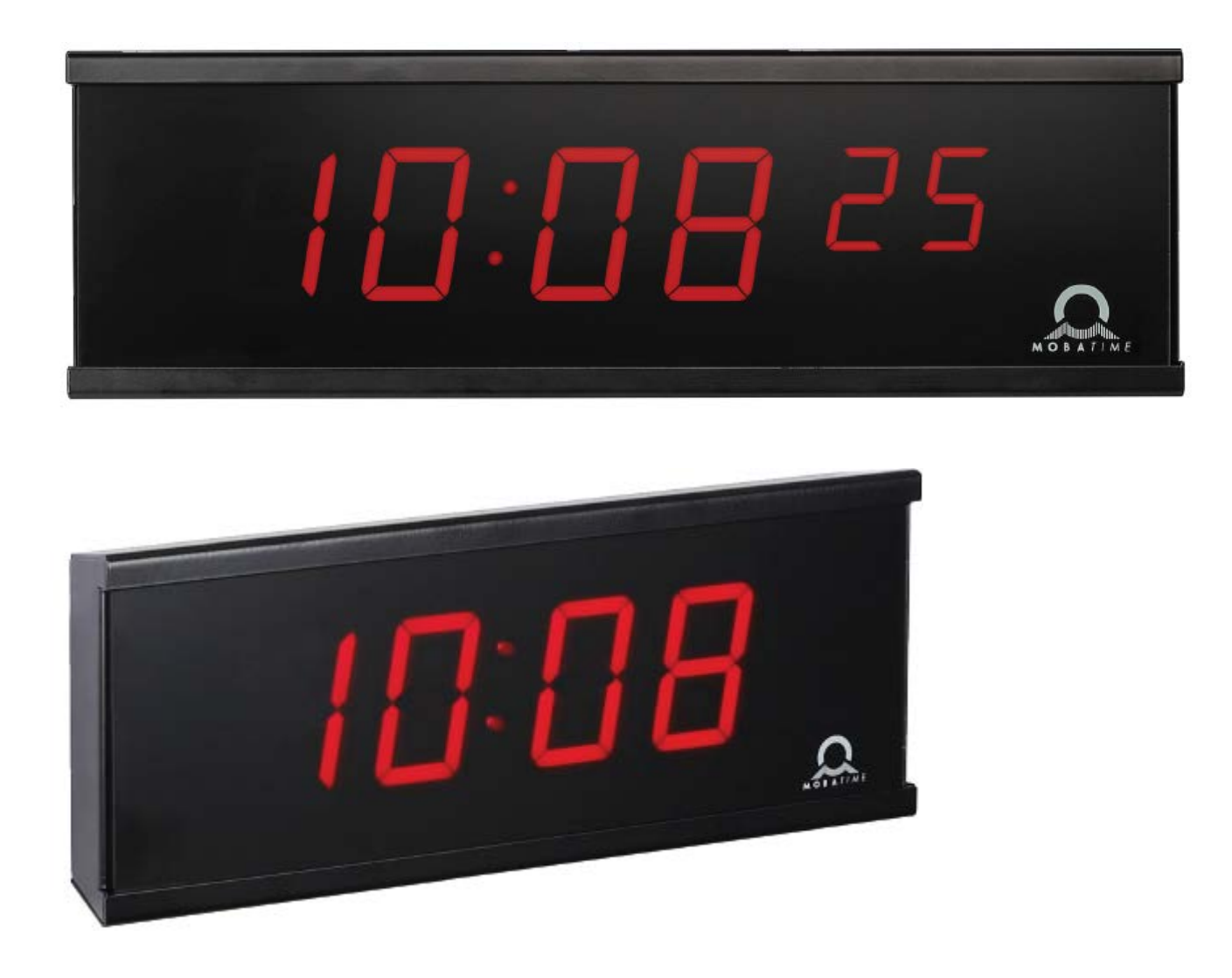

#### **Certification of the Producer**

#### **STANDARDS**

The digital clock ECO-M-DC has been developed and produced in accordance with the EU Standards 2006/95/ES (LVD), 2004/108/ES (EMC), 2011/65/EU (RoHS), 2002/96/EC (WEEE). Applied Standards: EN 60950-1/Cor. (2011)  $\epsilon$ EN 55022 (2010), class B EN 55024 (2010) EN 50121-4/Cor. (2008)

#### **References to the instruction manual**

- 1. The information in this instruction manual can be changed at any time without notice. The current version is available for download on www.mobatime.com.
- 2. This instruction manual has been composed with the utmost care, in order to explain all details in respect of the operation of the product. Should you, nevertheless, have questions or discover errors in this manual, please contact us.
- 3. We do not answer for direct or indirect damages which could occur when using this manual.
- 4. Please read the instructions carefully and only start setting-up the product after you have correctly understood all the information for the installation and operation.
- 5. The installation must only be carried out by skilled staff.
- 6. It is prohibited to reproduce, to store in a computer system or to transfer this publication or part of it in any way. The copyright remains with all the rights with BÜRK MOBATIME GmbH, D-78026 VS-Schwenningen and MOSER-BAER AG – CH 3454 Sumiswald / SWITZERLAND.

# **Table of contents**

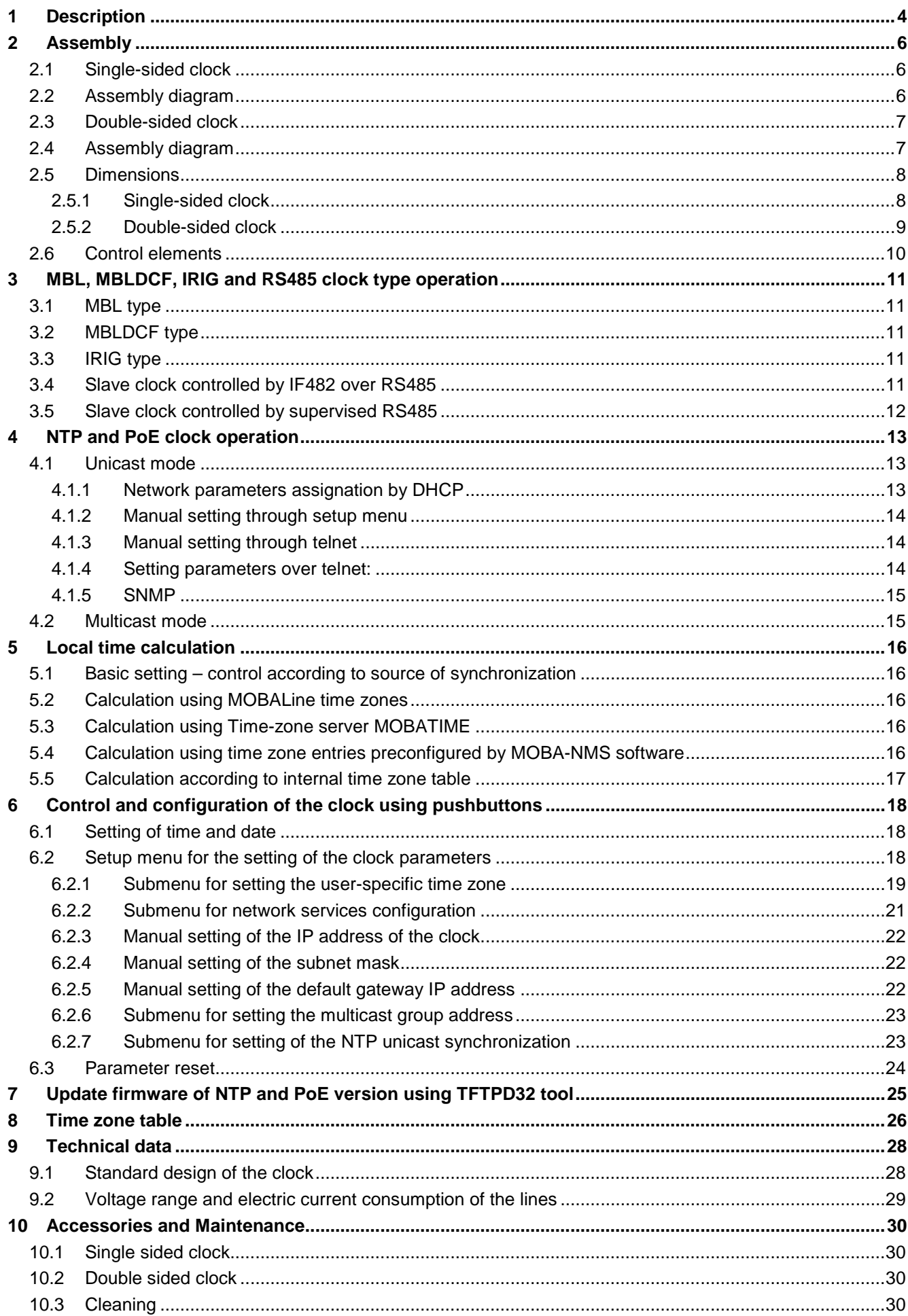

### **1 Description**

The ECO-M-DC series • elegant and very slim digital clocks for displaying time and date • aluminum metal housing, powder coated • high protection degree IP54 as standard for all versions • 7-segment LED display of high luminance provide for excellent readability from various angles of view • features six combinations of the height and the number of digits • autonomous operation with internal quartz powered from mains • NTP multicast or unicast synchronization powered over PoE (compatible IEEE 802.3af) or mains powered • slave clock operation controlled by MOBALine, DCF 77, GPS, RS485 or by IRIG-B, mains powered • LED display in red, green, yellow, blue or white color • single or double sided clock • wall mounting for single-sided clock • ceiling suspension or wall bracket mounting for double-sided clock

#### **Display features**

- time display in four digits (HH:MM) or six digits (HH:MMSS. HH:MM:SS) either 12 or 24 hours format
- date display in four digits (DD.MM.) or six digits (DD.MM.YY, DD.MM.YY.)
- 7 segment LED displays with either 57 mm digit height for a viewing distance up to 25 m or 100 mm digit height for viewing distance up to 40m
- alternating display of time and date
- display available in the red, green, yellow, pure green, blue or white color
- automatic or manual adjustment of the display brightness
- powered from mains with wide input voltage range 100-240VAC, optionally from 24 VDC voltage or through PoE (IEEE 802.3af)
- redundant power option on request

#### **Mechanic**

- elegant and slim clock frame, made of aluminium, powder coated in black or silver colour
- front cover made of dark plexiglass for best readability over a wide viewing angle
- single- or double-sided version for wall mounting, ceiling suspension or wall bracket mounting
- double sided version consist of two pieces single sided clock and wall bracket or ceiling suspension
- easy two-step installation and time-saving maintenance, hanging holes for wall mounting
- push buttons, connectors and state LEDs are accessible after dismounting the front plexiglass
- protection degree IP54
- working temperature 5 to +55°C

#### **Synchronization**

- autonomous operation with internal quartz time base with programmable automatic seasonal time change
- NTP multicast or unicast synchronization powered over PoE or mains powered
- slave clock operation with synchronization by MOBALine, Active DCF 77, RS485 or by IRIG-B (depending on version), mains powered
- accuracy better than  $+/-$  0.1 s to the incoming synchronization signal and  $+/-$  0.3 s/day when not synchronized (after 24h synchronization at constant temperature)
- RTC backup by means of lithium battery CR2032 (supercapacitor on request)

#### **Configuration**

• Setting of the clock parameters and time, date setting by means by of internal push buttons

For NTP and PoE version only:

- DHCP / manual configuration of the clock parameters or setting over the telnet
- private options of DHCP string for automatic configuration of all clock parameters when connected to net-work
- configuration and monitoring using MOBA-NMS software or SNMP
- firmware update remotely through the network using the TFTP protocol
- IPv6 ready

# **2 Assembly**

- The connection to the 110/230 V AC power network can be done only by authorized personnel  $\triangle$ with appropriate qualification and training.
- $\triangle$ Clock is intended to be powered from fixed electrical installation of the building.
- $\bigwedge$ Suitable disconnecting device shall be attended as part of the electrical installation and both poles of power supply shall be disconnected simultaneously.
- $\triangle$ Overcurrent protection must be as a part of electrical installation and must include an suitable disconnecting device. The clock is also secured by an internal not-replaceable fuse T 2A.
- $\triangle$  Danger of electric shock after dismounting the black internal covers.
- The connection to the 110/230 V AC power network should be carried out when the mains power is off.

#### **2.1 Single-sided clock**

- First, prepare the 2 holes in the wall by hinges pitch on the backside of clock.
- Insert the dowels to the prepared holes and screw the appropriate screws into them.
- Remove the screws on the bottom of the clock. Remove the bottom cover and plexiglass.
- Except PoE variant use the power cable of at least  $3 \times 0.5$  mm<sup>2</sup> (double insulation). maximum of  $3 \times 1.5$  mm<sup>2</sup> (double insulation).
- Thread the cable(s) through the grommet and hang the clock on the prepared screws in the wall.
- Cut the cable(s) to the appropriate length and connect the wires to corresponding terminals and/or crimp the RJ45 jack to the Ethernet cable respectively.
- Insert the BATT jumper in order to enable the RTC backup (doesn't apply to clocks with supercapacitor option).
- Mount the plexiglass and bottom cover.

#### **2.2 Assembly diagram**

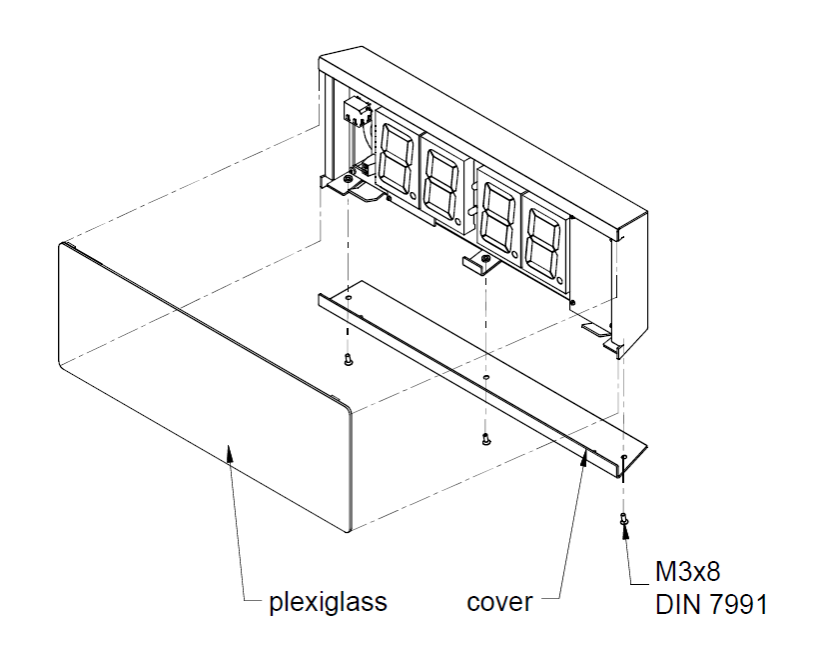

### **2.3 Double-sided clock**

- First, prepare the 4 holes in the ceiling or wall by bracket flange pitch.
- Insert the dowels to the prepared holes and fix into them the ceiling or wall bracket using appropriate screws.
- Remove the screws on the bottom of the Master clock. Remove the bottom cover and plexiglass (see picture in capture 2.1 Single-sided clock).
- Except PoE variant use the power cable of at least  $3 \times 0.5$  mm<sup>2</sup> (double insulation), maximum of  $3 \times 1.5$  mm<sup>2</sup> (double insulation).
- Cut the cable(s) to the appropriate length and connect the wires to corresponding terminals and/or crimp the RJ45 jack to the Ethernet cable respectively.
- Insert the BATT jumper in order to enable the RTC backup (doesn't apply to clocks with supercapacitor option).
- Connect the cable from Slave clock to the Master clock.
- Mount the plexiglass and bottom cover.

#### **2.4 Assembly diagram**

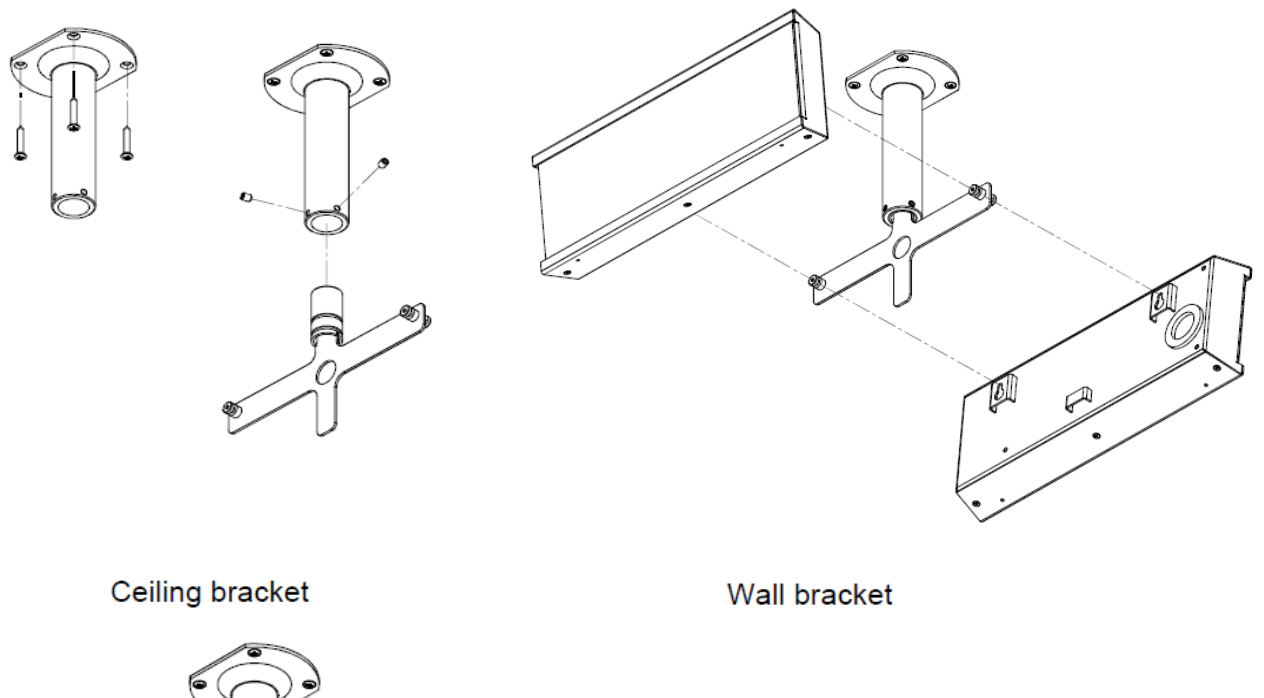

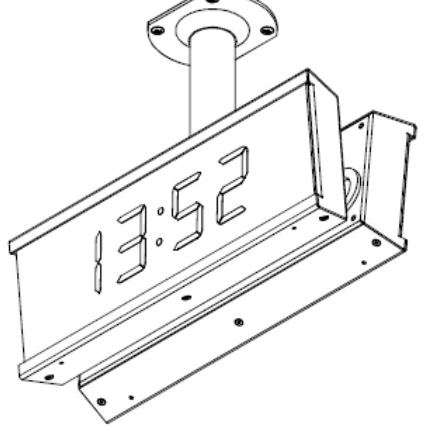

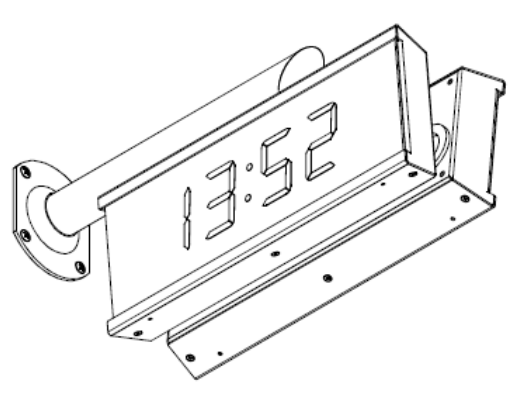

#### **2.5.1 Single-sided clock**

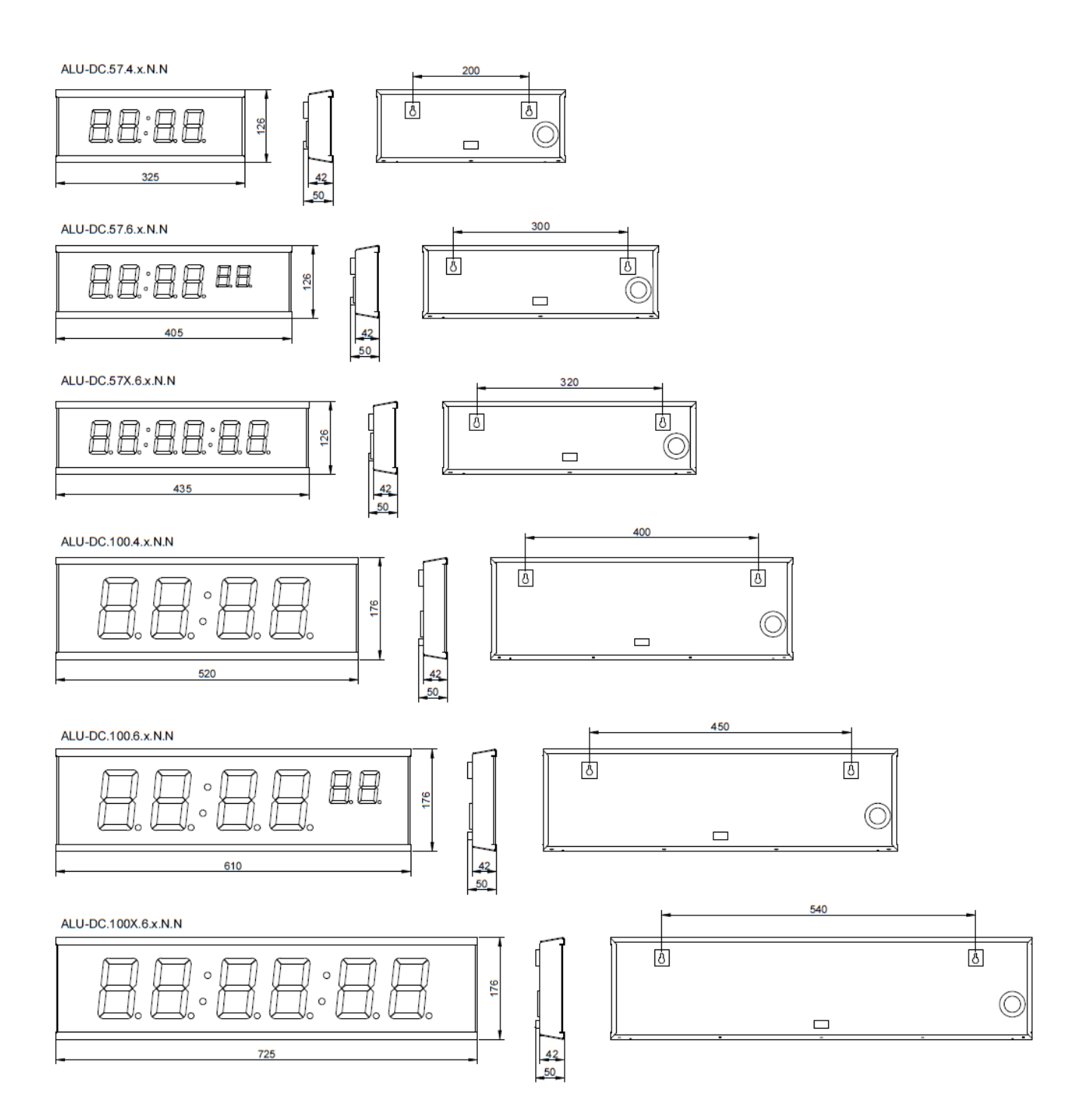

#### **2.5.2 Double-sided clock**

ALU-DC.57.4.x.D.S a∙ E. ╕ 126 325

ALU-DC.57.6.x.D.S

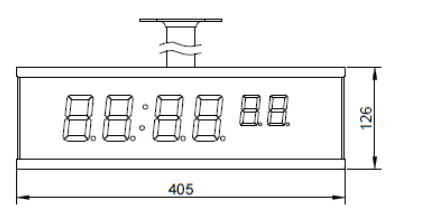

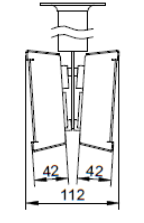

112

ALU-DC.57X.6.x.D.S

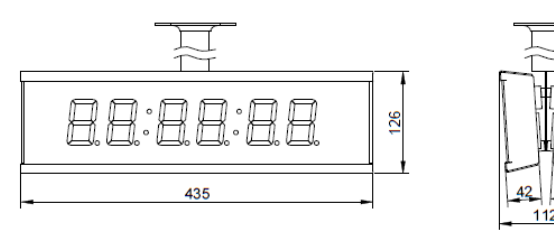

ALU-DC.100.4.x.D.S

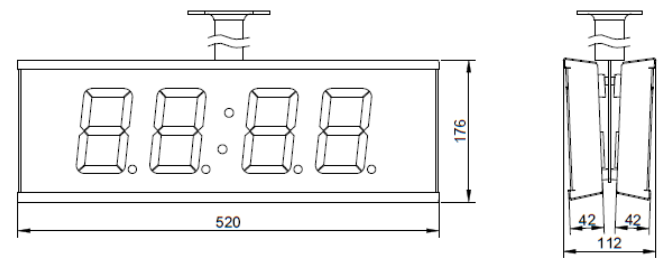

ALU-DC.100.6.x.D.S

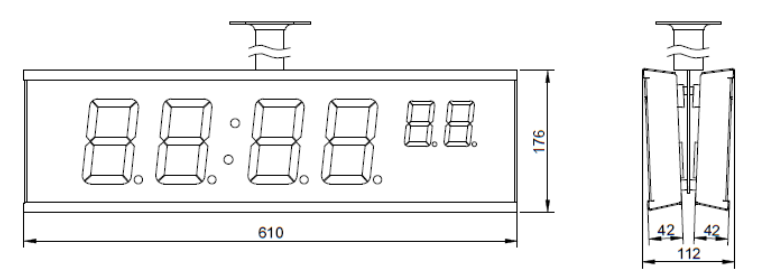

#### ALU-DC.100X.6.x.D.S

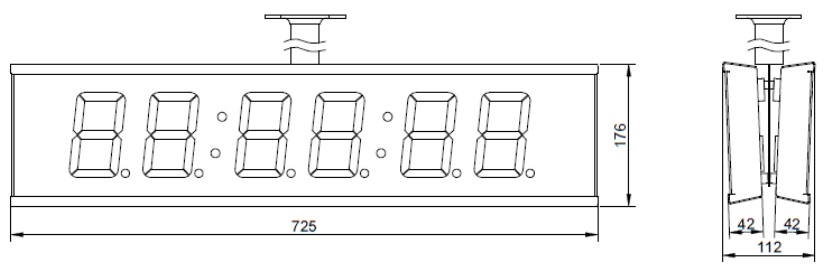

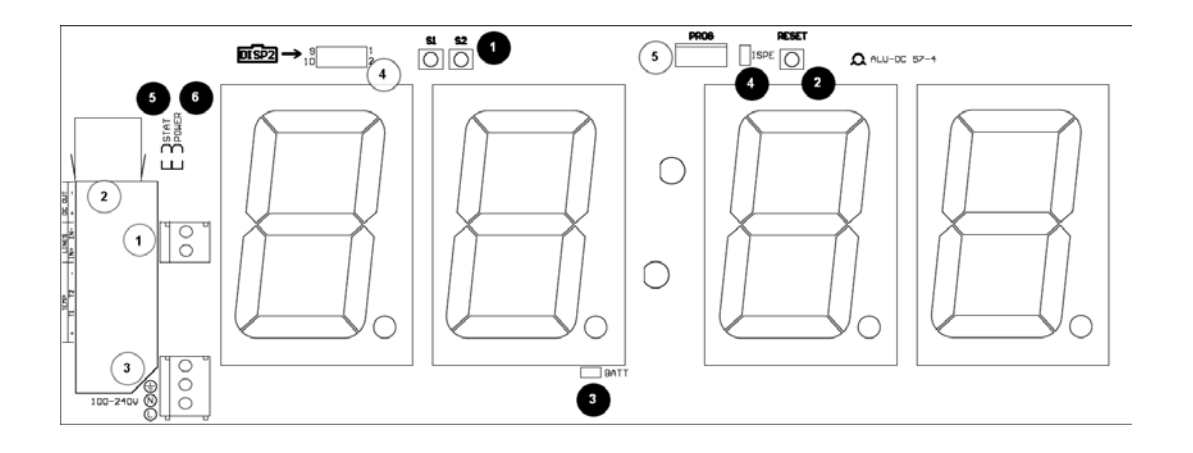

Connectors:

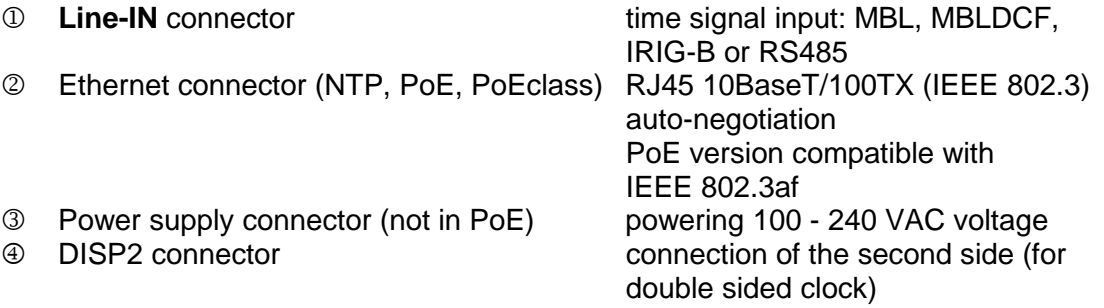

Setting elements:

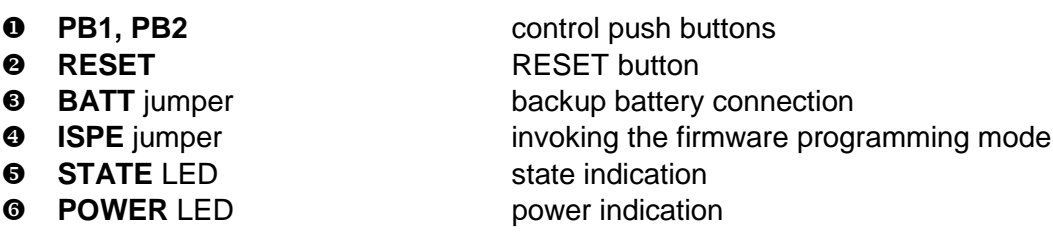

#### **3.1 MBL type**

- Connect the MOBALine signal to the two-pin input signal connector and the mains voltage to the two-pin power connector
- Set the menu items according to following **P3:A**, **P4:A**, **P6:A**
- After the connection, the time and date are adjusted automatically following the receipt of valid time information. The synchronization takes 6-15 seconds.
- It is possible to use the MOBALine time zone function, the zone is selected by menu item P5.

The colon permanently lit during the time display signalizes the synchronized clock. See the chapter [6](#page-17-0) for further description of parameter setting.

#### **3.2 MBLDCF type**

- Connect the MOBALine or Active DCF 77 signal to the two-pin input signal connector and the mains voltage to the two-pin power connector
- Set the menu items according to following **P3:A**, **P4:A**, **P6:A**
- After the connection, the time and date are adjusted automatically following the receipt of valid time information. The synchronization takes 6-15 seconds for MOBALine or 3-5 minutes for Active DCF 77.
- For MOBALine it is possible to use the time zone function, the zone is selected by menu item P5.

The colon permanently lit during the time display signalizes the synchronized clock. See the chapter [6](#page-17-0) for further description of parameter setting.

#### **3.3 IRIG type**

- Connect the IRIG signal to the two-pin input signal connector and the mains voltage to the two-pin power connector
- DCF-FSK, IRIG-B Standard, IRIG-B 123, IRIG-B DIEM, AFNOR A, AFNOR C variants of time signal are supported
- Set the menu items according to following **P3:A**, **P4:A**, **P6:A**
- After the connection, the time and date are adjusted automatically following the receipt of valid time information. The synchronization takes 6-15 seconds.

The colon permanently lit during the time display signalizes the synchronized clock. See the chapter [6](#page-17-0) for further description of parameter setting.

#### **3.4 Slave clock controlled by IF482 over RS485**

- After the connection of the digital clock to the line, time and date are adjusted automatically, following the receipt of valid time information.
- Setting the tune takes place within at least 5 minutes.

#### **3.5 Slave clock controlled by supervised RS485**

Supervised RS485 line available on the DTS.480x timeservers offers exact time synchronization as well as monitoring the correct function of connected slave clocks.

- If the ECO-M-DC clock should be monitored set in menu item **P5** unique address in the range 1 to 32. The value "L" means that the clocks are synchronized only (without monitoring).
- It is necessary to register the clock under the used address in DTS.
- The time synchronization starts within a few tens of seconds after start-up.
- Failure of slave clock function is signalized by an alarm in DTS.

#### **4.1 Unicast mode**

The clock is synchronized to UTC (Universal Time Coordinated) from a NTP server (up to four NTP server IP addresses configurable) and must have assigned its own IP address. The clock requests in defined intervals the actual time from the NTP server. If the server is not available, the clock tries to contact the other defined servers in cyclic way until the valid response from the NTP server is received.

This operating mode supports the monitoring and configuration of the movement via the network connection by means of the Telnet, SNMP or the MOBA-NMS software tool. For supervision and configuration with MOBA-NMS the clock's IP address can be used or the multicast group address having last octet cleared to zero (presuming the multicast is not disabled).

It is necessary to set appropriate time-zone for correct displaying of local time and date – see the chapter [5](#page-15-0) for details.

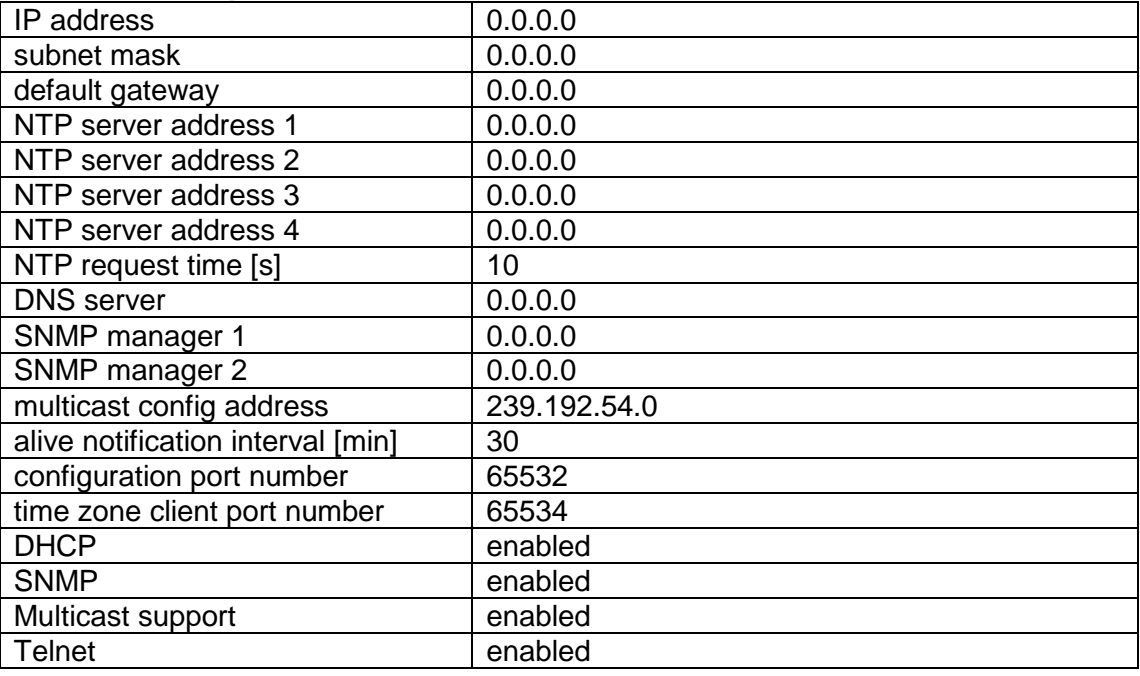

#### **Default network parameters:**

#### **4.1.1 Network parameters assignation by DHCP**

The menu item **P7** must be set to value **3** (default). Network parameters are automatically obtained from a DHCP server.

The following DHCP options will be evaluated automatically:

[50] IP address

[3] Gateway address

[1] Subnet mask

[42] List with up to four NTP server addresses

[42] Time zone server address (usually same as NTP server address)

[234] SNMP manager address

[43] or [224] Additional options (refer to document BE-800793)

The network administrator must configure the DHCP options accordingly.

Assigned parameters can be checked in the submenu of items **P8** to **P10**.

#### **4.1.2 Manual setting through setup menu**

The menu item **P7** must be set to value **2**.

- See chapter [6.2.3](#page-21-0) for setting the clock's IP address in the item **P8** submenu
- See chapter [6.2.4](#page-21-1) for setting the subnet mask in the item **P9** submenu
- See chapter [6.2.5](#page-21-2) for setting the gateway in the item **P10** submenu
- See chapter [6.2.6](#page-22-0) for setting the multicast group address in the item **P11** submenu
- See chapter [6.2.7](#page-22-1) for setting the unicast NTP server address in the item **P12** submenu.

#### **4.1.3 Manual setting through telnet**

The menu item **P7** must be set to value **1** or **2**. To establish the first connection through telnet, the following procedure is needed because the initial IP address of the clock is 0.0.0.0:

- assign a new IP address to the clock's MAC address (marked on the product label) by windows command **arp -s <IP address> <MAC address>** example: arp -s 192.168.0.190 00-16-91-FE-90-00
- reset the clock or power-cycle it and do the following within 2 minutes
- the IP address is temporarily matched to the clock (only valid when the current IP address is 0.0.0.0) by windows command **ping <IP address>** , the clock should answer the two last ECHO requests at least example: ping 192.168.0.190
- do the following within 30 seconds after the ping connect to the clock and make the needed settings (see lower) by windows command **telnet <IP address>** or use the HyperTerminal application

#### **4.1.4 Setting parameters over telnet:**

- request for entering the password appears after connection (default password is 718084)
- the information about software and hardware version followed by the MAC address is displayed after entering the correct password
- inserted commands must be confirmed by pushing the Enter key, use the Backspace key for correcting typing errors
- command help or ? displays help with a command list
- command reset resets the clock (changes are written to Flash)
- command conf -p displays current parameters from setup menu
- command conf –n displays current network parameters
- command conf -? displays help for command conf parameters example: conf -i 192.168.0.190 sets the clock's IP address to 192.168.0.190
- it is necessary to end telnet connection by command exit

Windows 7 note: The telnet is not activated in Windows 7 by default. For activating it go to the "Control Panel" in "Start menu", click on "Programs and Features", click on "Turn Windows features on or off" and find the "Telnet Client" check box in the window "Windows Features". Allow the system to install the appropriate files – this should take only a few seconds. The administrator rights are necessary for this operation.

Hyperterminal note: The Hyperterminal application can be used as an alternative to telnet. It is necessary to activate the "Send line ends with line feeds" and "Echo typed characters locally" in the Properties -> Settings -> ASCII setup window.

#### **4.1.5 SNMP**

The ECO-DC clock supports SNMP version 2c notifications and parameter reading and setting by means of SNMP GET and SET commands. This allows to integrate the clock to a network management system. The ECO-DC (SNMP agent) can send alarm notifications and alive notifications to a SNMP manager. The IP address of the SNMP manager can be provided to the clock by DHCP, Telnet, SNMP or the MOBA-NMS. The structure of supported parameters is defined in a MIB file (refer to document TE-800728 or BE-800793 for details). In addition the clock supports the "system" node parameters defined by MIB-2 (RFC-1213)

Alarm notifications are asynchronous messages and are used to inform the manager about the appearance / disappearance of alarms.

Alive notifications are sent out periodically to report availability and state of the clock. The interval time can be configured.

#### **SNMP community strings:**

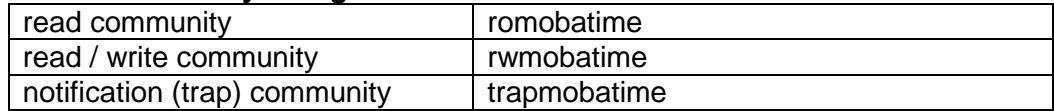

#### **4.2 Multicast mode**

The clock is synchronized to UTC (Universal Time Coordinated) from a NTP server. The clock receives NTP multicast packets transmitted by the NTP server in a specified time cycle. This type of synchronization requires no clock's own IP address and is therefore suitable for an easy commissioning of the large systems of slave clocks. Further this mode supports monitoring and parameter configuration by means of MOBA-NMS software.

For supervision and configuration with MOBA-NMS the multicast group address can be used or the multicast group address having last octet cleared to zero. The Multicast operating mode signifies only a minimum amount of configuration work for a network administrator.

It is necessary to set appropriate time-zone for correct displaying of local time and date – see the chapter [5](#page-15-0) for details.

#### **Default network parameters:**

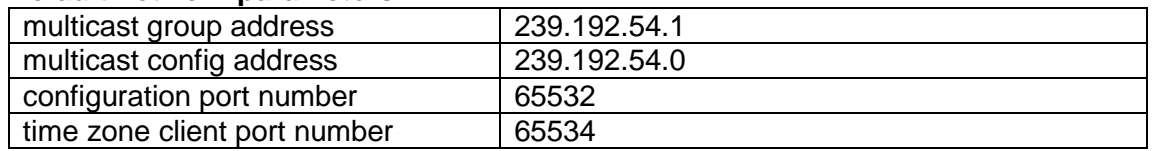

The menu item **P7** must be set to value **1**. See chapter [6.2.6](#page-22-0) for setting the multicast group address in the item **P11** submenu.

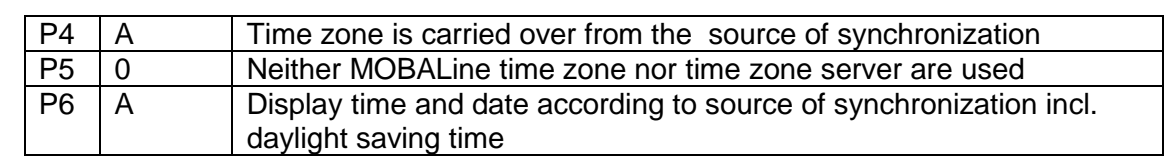

#### <span id="page-15-0"></span>**5.1 Basic setting – control according to source of synchronization**

This setting is suitable for digital clocks controlled by a master clock as slave clocks in a time distribution system using the MOBALine, Active DCF 77 or IRIG time signal. An internal time zone table is not used.

#### **5.2 Calculation using MOBALine time zones**

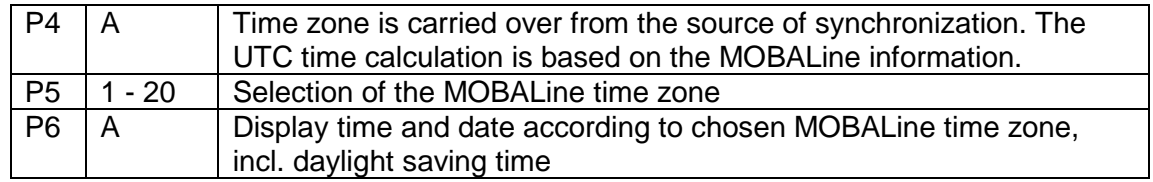

This setting is suitable for digital clocks controlled by a master clock as MOBALine slave clocks in a time distribution system with the possibility to display different MOBALine time zones.

#### **5.3 Calculation using Time-zone server MOBATIME**

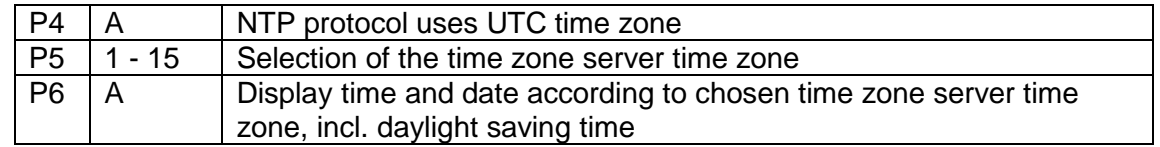

This setting is suitable for NTP and PoE digital clocks controlled by MOBATIME NTP servers, which support the time zone server functionality.

#### **5.4 Calculation using time zone entries preconfigured by MOBA-NMS software**

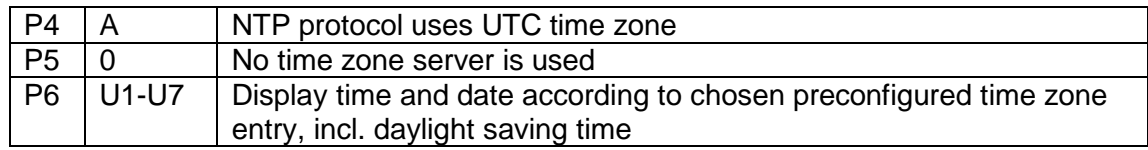

This setting is suitable for NTP and PoE digital clocks, where several user defined time zone entries should be used. The time zone entries are preconfigured by means of the MOBA-NMS software.

### **5.5 Calculation according to internal time zone table**

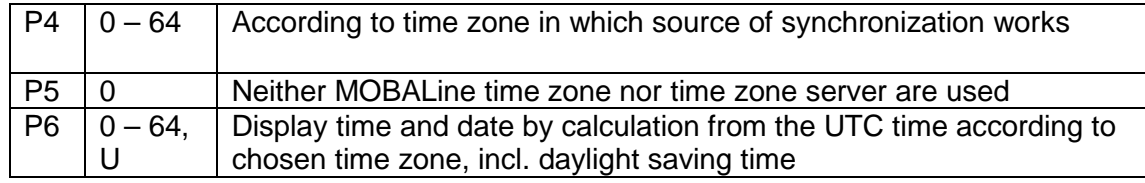

This setting is suitable for autonomous digital clocks or in cases when the displayed time is needed from another time zone than provided by the synchronization source. Displayed time and date calculation is based on the internal time zone table or on the user–specific time zone parameters. This setting is useful also for the NTP synchronization, when no time zone server is available.

# <span id="page-17-0"></span>**6 Control and configuration of the clock using pushbuttons**

The clock is controlled and configured using two pushbuttons located in the back side recess

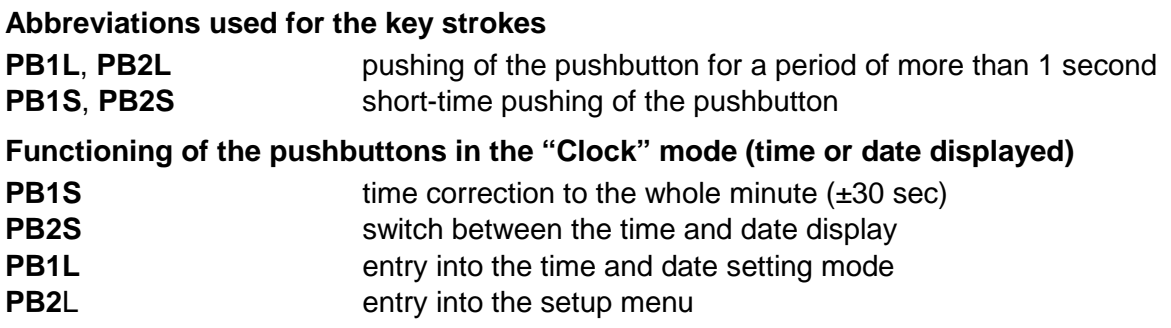

#### **6.1 Setting of time and date**

The setting of time and calendar date takes place in the following steps: year  $-$  days  $$ months – hours – minutes. The entry into the time and date setting mode occurs by pushing the **PB1L** pushbutton.

**The display shows the following:**

The item to be adjusted is now blinking.

Push the **PB1S** pushbutton to move to another item. After having adjusted the minutes and by pushing the **PB1S**, the entered values are stored (the seconds are set to zero) and the clock returns back to "Clock" mode.

Note: When the time zone for local time and date calculation (menu item P6) is set to the values U1 – U7 or U, the entered time and date is taken as UTC.

#### **Function of the pushbuttons in the "Time and date setting" mode.**

- **PB1S** advancement to another item to be set up
- **PB2S** increase of the item to be set up by 1
- **PB2L** continuous increase of the current item

#### **6.2 Setup menu for the setting of the clock parameters**

The entry into the parameter setup menu is done by the pushing of the **PB2L** button.

**The display shows the following:**

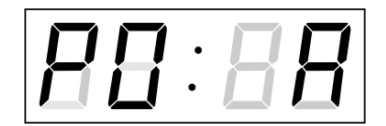

The item to be adjusted is now blinking

The options for the parameter setup are shown in the clock menu table.

#### **Function of the pushbuttons in the setup menu mode**

- **PB1S** storage of the current item and move to another menu item<br>**PB1L** storage of values and return into normal display mode, or example
- **PB1L** storage of values and return into normal display mode, or entry into the submenu, where it is permitted by the program
- **PB2S** increase of the current item by 1
- **PB2L** continuous increase of the current item

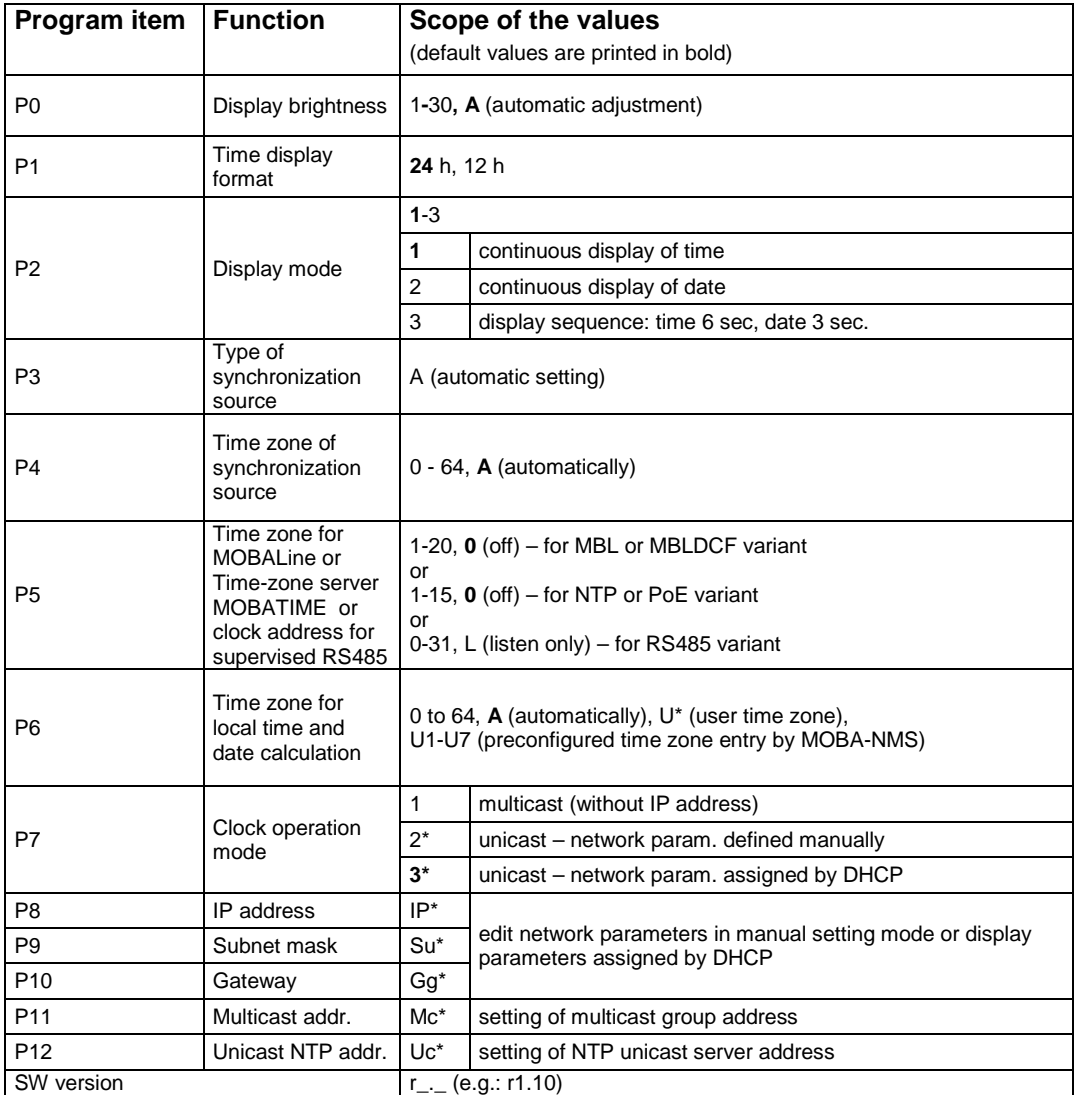

\* possibility to enter the submenu

Items P7 to P12 available in NTP and PoE variants only

 $\bigwedge$  The maximum brightness setting in manual mode can reduce the life cycle of the LED displays in the long run. We recommend leaving the brightness control to "auto" mode (default value).

#### **6.2.1 Submenu for setting the user-specific time zone**

Choose the value **U** in the item **P6** (time zone of displayed time and date) in the clock menu, then enter the submenu by pushing the **PB1L** pushbutton for setting the parameters of the user-specific time zone. The item to be set is blinking.

By pushing the **PB2S** button, the adjusted value is increased in steps of 1; by pushing the **PB2L** button, the value will be continuously increased.

#### **The display shows the following (example: -12 hours):**

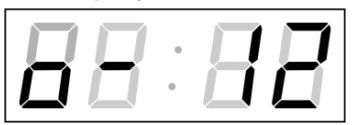

Enter the offset of the required time zone compared to UTC time within -12 to +12 hours. Decimal point means 0,5 hour.

Switch over to setting the way of switching to daylight saving time (DST) by pushing **PB1S.**

#### **The display shows the following:**

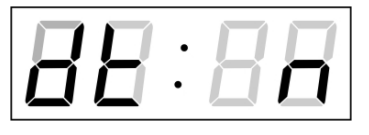

Option: **n** – no DST is used **F** – DST defined by fixed date **C** – DST defined by calculated date

If the value **F** is set in item **dt:**, enter the submenu for entering fixed date and time by pushing **PB1L**.

#### **DST defined by fixed date and time**

The item to be set is blinking. By pushing the **PB2S** button, the adjusted value is increased in steps of 1; by pushing the **PB2L** button, the value will be continuously increased.

#### **Symbols on the display:**

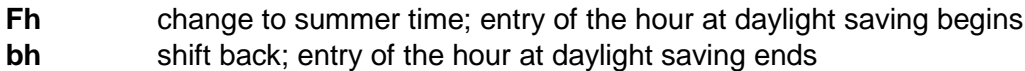

#### **The display shows the following:**

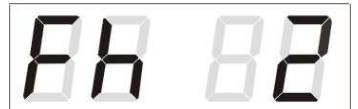

Enter the hour at which the daylight saving time begins.

Push **PB1S**.

#### **The display shows the following:**

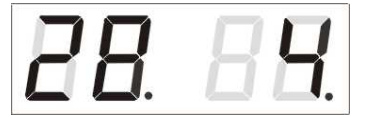

Enter the day and the month. Push **PB1S**. Enter the month in which the daylight saving time begins.

Push **PB1S**.

**The display shows the following:**

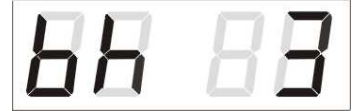

Adjust the hour at which the daylight saving time ends.

Push **PB1S.**

**The display shows the following:**

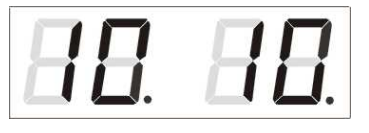

Enter the day of the month. Push **PB1S**. Enter the month when the daylight saving time ends.

**The daylight saving time has been set to start on April 28th at 2 o'clock and end on October 10th at 3 o'clock in the example described above.**

Save the setting and return to item **dt:** by pushing **PB1L.** Another push of the **PB1L** button leads back to the clock menu item **P6**.

#### **DST defined by calculated date**

The item to be set is blinking. By pushing **PB2S,** the adjusted value is increased in steps of 1; by pushing the **PB2L** button, the value will be continuously increased.

#### **Symbols in the display:**

**F** change to summer time **b** setting the time back

#### **Scope of the setting:**

Week 1. – 4., L (the last one), P (last but one) and H (first after 15<sup>th</sup> day in the month) Day of the week  $1. - 7$ . (Mo  $-$  Su) Month  $1. - 12$ .

#### **The display shows the following:**

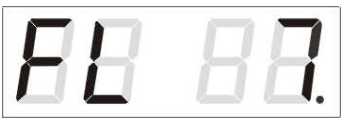

Enter the week in which the daylight saving time begins. Push **PB1S**. Enter the day of the week at which the daylight saving time begins.

Push **PB1S**.

#### **The display shows the following:**

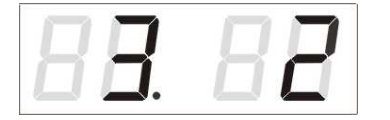

Enter the month in which the daylight saving time begins. Push **PB1S.** Enter the hour at which the daylight saving time begins.

Push **PB1S**.

**The display shows the following:**

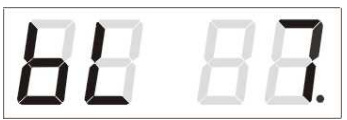

Enter the week in which the daylight saving time ends. Push **PB1S**. Enter the day of the week at which the daylight saving time ends.

Push **PB1S**.

**The display shows the following:**

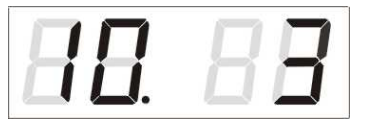

Enter the month in which the daylight saving time ends. Push **PB1S**. Enter the hour at which the daylight saving time ends.

**The daylight saving time has been set to start on the last Sunday in March at 2 o'clock and end on the last Sunday in October at 3 o'clock in the example described above.**

By pushing **PB1L** save the setting and return to item **dt:**. Another push of the **PB1L** button leads back to the clock menu item **P6**.

#### **6.2.2 Submenu for network services configuration**

Choose the value **2** or **3** in the item **P7** (network work mode selection) in the clock menu, then enter the submenu by pushing the **PB1L** pushbutton for configuring the network services (Multicast support in unicast work mode, SNMP service, Telnet service). The item to be set is blinking.

#### **In der Anzeige erscheint:**

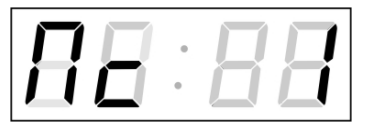

Set value 1 for enabling the multicast support in the unicast work mode or value 0 for disabling it by pushing the **PB2S**.

Switch to the next parameter – SNMP communication support by pushing the **PB1S**. The display shows the **Sn: 1**. Set value **1** for enabling the SNMP support or value 0 for disabling it by pushing the **PB2S**.

Switch to the next parameter – Telnet support by pushing the **PB1S**. The display shows the **tn: 1**. Set value **1** for enabling the telnet support or value 0 for disabling it by pushing the **PB2S**.

<span id="page-21-0"></span>By pushing **PB1L** save the setting and return to item **P7**.

#### **6.2.3 Manual setting of the IP address of the clock**

Choose the item **P8** in the main menu and push the **PB1L** button to enter the submenu for setting the IP address. The item to be set is blinking.

By pushing **PB2S,** the adjusted digit value is increased in steps of 1; by pushing the **PB2L** button, the value will be continuously increased.

#### **The display shows the following:**

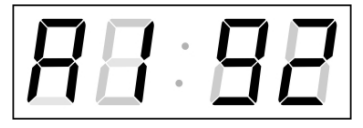

Enter the four octets of the IP address step by step. Switch to the next digit or octet respectively by pushing the **PB1S**. Octets are marked by letters **A**, **b**, **C** and **d**.

By pushing the **PB1L** button, the entered values are stored and the clock returns to the menu item **P8.**

#### <span id="page-21-1"></span>**6.2.4 Manual setting of the subnet mask**

Choose item **9** in the main menu and push the **PB1L** button to enter the submenu for setting the subnet mask. The item to be set is blinking.

By pushing **PB2S,** the adjusted value is increased in steps of 1; by pushing the **PB2L** button, the value will be continuously increased.

#### **The display shows the following:**

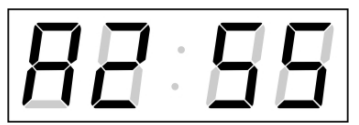

Enter the four octets of the subnet mask step by step. Switch to the next octet by pushing the **PB1S** button. The octets are marked by the letters **A**, **b**, **C** and **d**.

By pushing the **PB1L** button, the entered values are stored and the clock returns to the menu item **P9.**

#### <span id="page-21-2"></span>**6.2.5 Manual setting of the default gateway IP address**

Choose the item **P10** in the main menu and push the **PB1L** button to enter the submenu for setting the default gateway IP address. The item to be set is blinking. By pushing **PB2S,** the adjusted digit value is increased in steps of 1; by pushing the **PB2L** button, the value will be continuously increased.

**The display shows the following:**

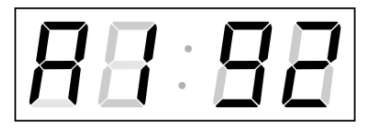

Enter the four octets of the gateway IP address step by step. Switch to the next digit or octet respectively by pushing the **PB1S** button. The octets are marked by the letters **A**, **b**, **C** and **d**.

By pushing the **PB1L** button, the entered values are stored and the clock returns to the menu item **P10.** 

#### <span id="page-22-0"></span>**6.2.6 Submenu for setting the multicast group address**

Choose the menu item **P11** and then enter the submenu by pushing the **PB1L** pushbutton for setting the multicast group address. The item to be set is blinking. By pushing the **PB2S** button, the adjusted digit value is increased in steps of 1; by pushing the **PB2L** button, a continuous increase of the value takes place.

#### **The display shows the following:**

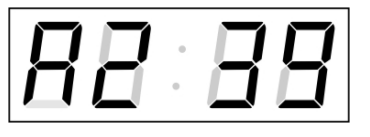

Enter the four octets of the IP address step by step. Switch to the next digit or octet respectively by pushing the **PB1S** button. Octets are marked by the letters **A**, **b**, **C** and **d**.

By pushing the **PB1L** button, the entered values are stored and the clock returns to the menu item **P11**.

#### <span id="page-22-1"></span>**6.2.7 Submenu for setting of the NTP unicast synchronization**

Choose the menu item **P12** then enter the submenu by pushing the **PB1L** pushbutton for setting the parameters of the NTP unicast synchronization. The item to be set is blinking.

By pushing the **PB2S** button, the adjusted digit value is increased in steps of 1; by pushing the **PB2L** button, the value will be continuously increased.

#### **The display shows the following:**

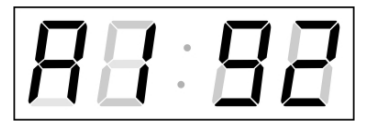

Set the four octets of the NTP server's IP address step by step. Switch to the next digit or octet respectively by pushing the **PB1S** button. Octets are marked by letters **A**, **b**, **C** and **d**.

After the last octet setting, set the constant x which determines the interval of synchronization in seconds.

By pushing the **PB1L** button, the entered values are stored and the clock returns to the menu item **P12.**

Note: Through the setup menu, it is possible to set only one NTP server IP address. If more than one NTP server addresses were previously configured (using telnet or MOBA-NMS tool), after opening the P12 submenu the IP address of currently active NTP server is displayed. When the IP address was modified and the configuration is saved using the setup menu, the IP address is stored to the definition of the first NTP server, the other NTP server addresses are cleared including those defined by the NTP server domain names.

#### **6.3 Parameter reset**

If necessary, the clock parameters can be set to factory defaults by the following procedure:

- Enter the clock menu, move to the software version item by several pushes of the **PB1S.**
- Keep pushing both buttons on the clock frame simultaneously until the display shows **C0:00**
- Use the **PB2** button to set the value behind the colon to **04**
- Keep pushing both buttons simultaneously until the display shows **FAC1** and the clock resets

# **7 Update firmware of NTP and PoE version using TFTPD32 tool**

- create a folder on the computer hard drive and copy the files "tftpd32.ini", "tftpd32.chm" and "tftpd32.exe" into it, then run "tftpd32.exe"
- copy the new firmware file "dc3app.bin" as well
- run "tftpd32.exe", leave only the TFTP Server in the window Settings -> Global Settings checkbox active, don't change other settings
- open the active folder setting window with the Browse button and browse for the folder containing the firmware file
- connect to the clock by the windows command **telnet <IP address>** example: telnet 192.168.0.190
- the request for the telnet password will appear; after entering the valid password, the information about the software and hardware version followed by the MAC address appears
- enter the command **fu** in the telnet window for starting the automatic update of the clock's firmware from the "dc3app.bin" file
- after the command is entered, information about the sent file and its progress is displayed in the tftpd32 window; the telnet connection is then terminated automatically
- wait approx. 1 minute after the file sending is finished, connect again to the clock through telnet
- after successfully entering the password, check if the indicated firmware version is correct, otherwise it is necessary to repeat the whole procedure
- enter the **exit** command to close the telnet connection, close the tftpd32 window

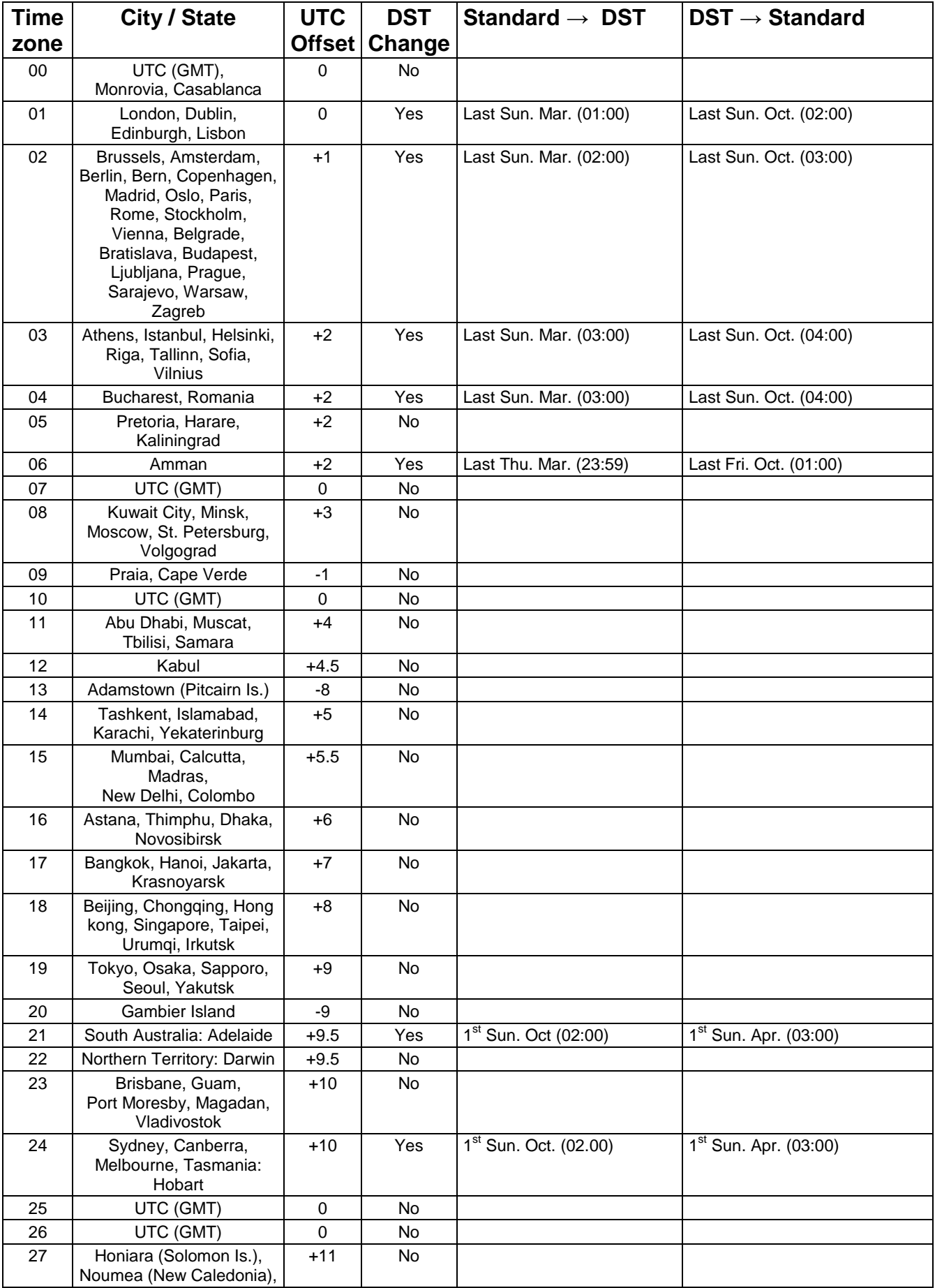

Time zone entries in the standard season table (version 10.1).

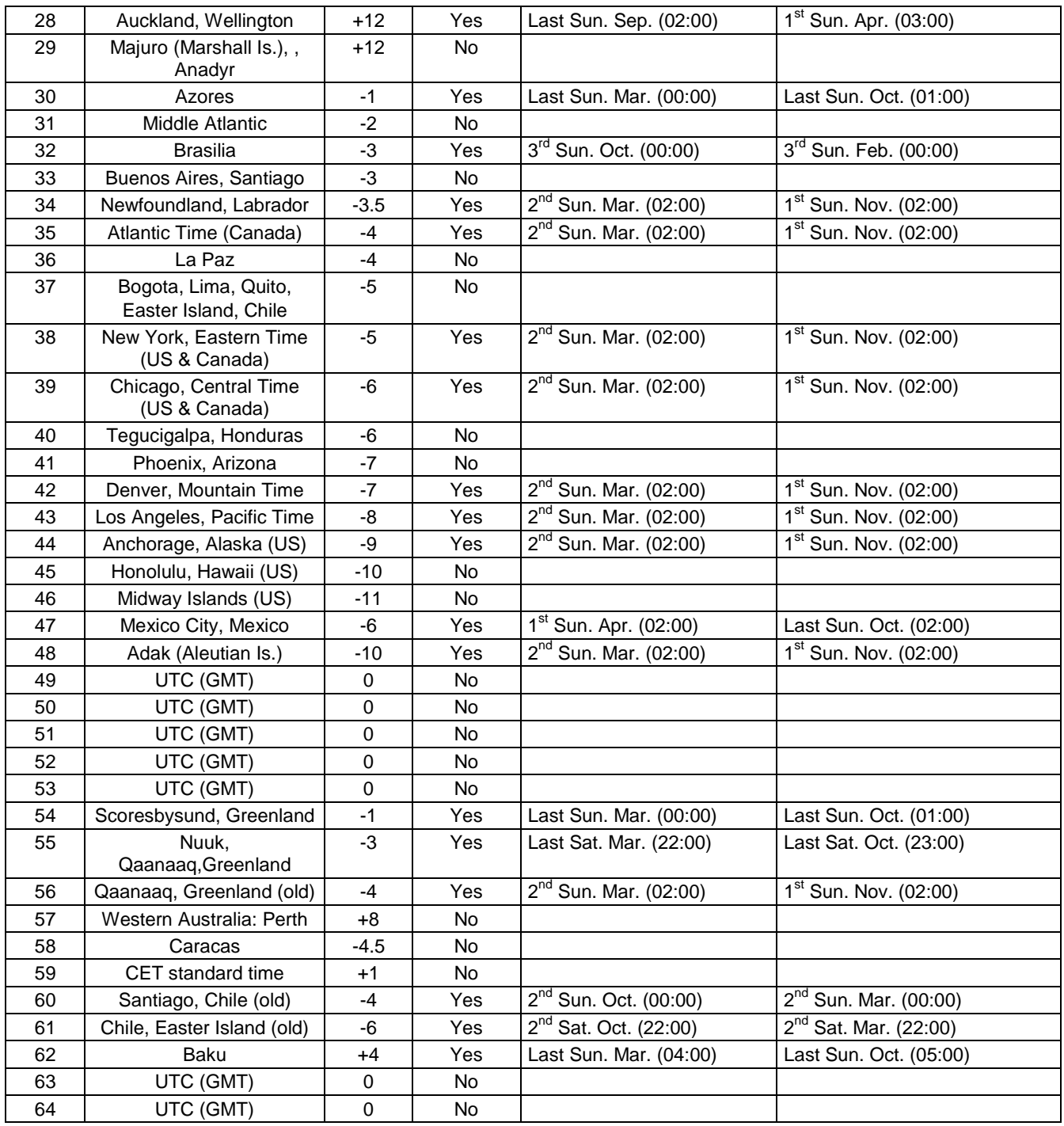

In countries where the DST switch date changes annually (e.g. Iran, Israel), the time zone has to be defined manually in the user time zone table (entries 80 – 99).

#### *Legend:*

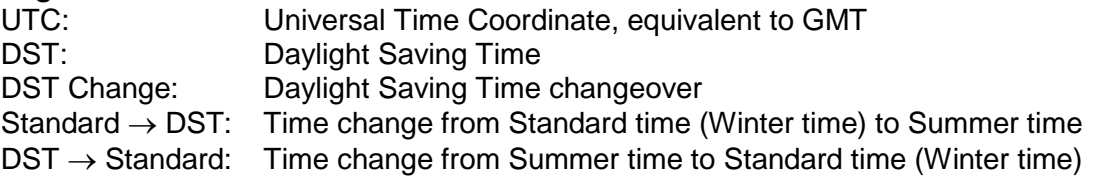

#### *Example:*

<sup>2nd</sup> last Sun. Mar. (02:00) Switch over on the penultimate Sunday in March at 02.00 hours local time.

### **9.1 Standard design of the clock**

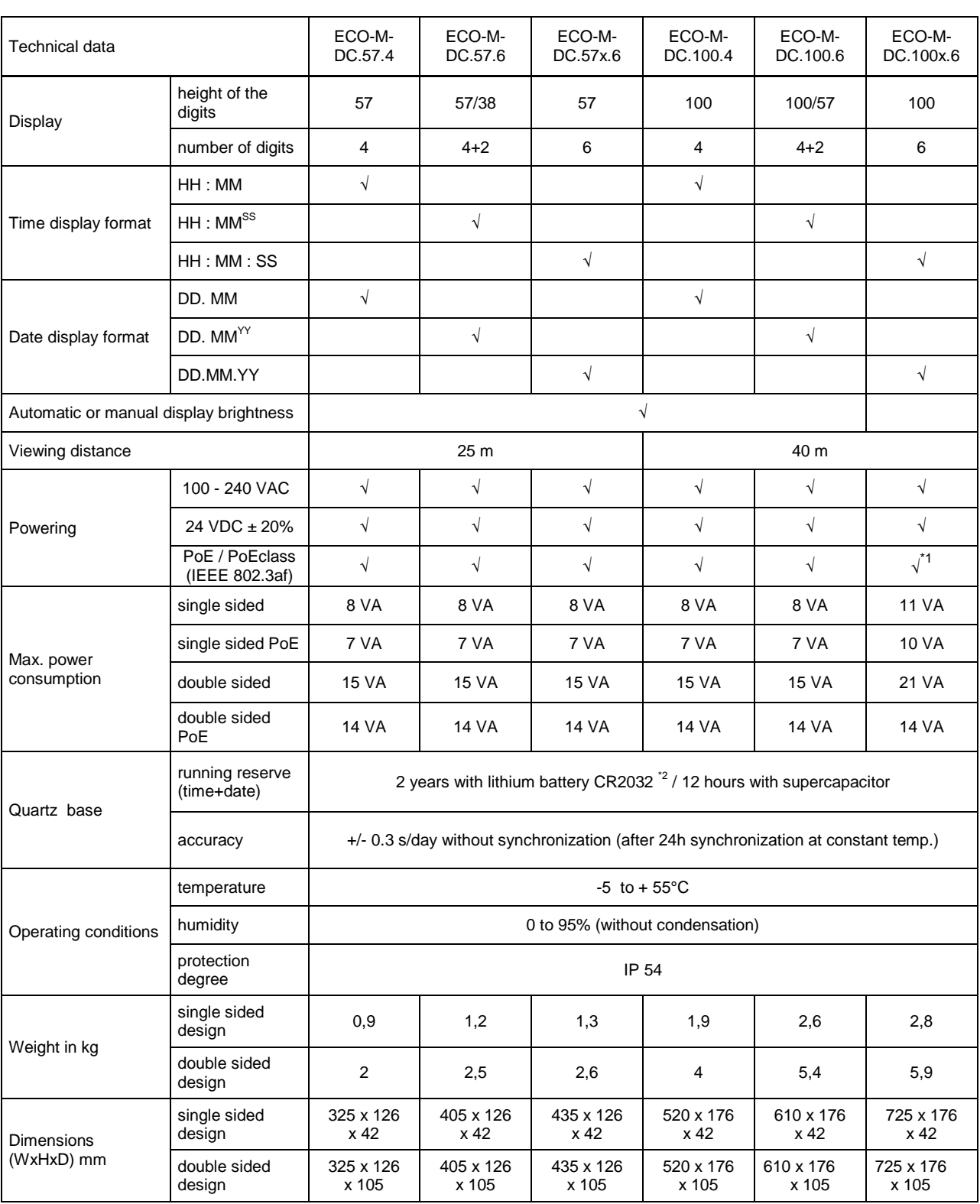

\* Notes:

1. PoE/PoEclass version cannot be combined with models double sided ECO-M-DC.100x.6 with green, pure green, blue and white display colour

2. Clocks are delivered with disconnected backup battery CR2032 for unlimited battery shelf life, battery must be connected during the installation

# **9.2 Voltage range and electric current consumption of the lines**

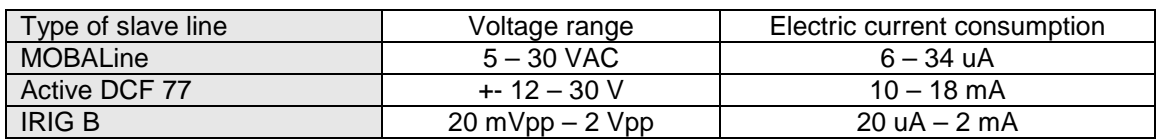

# **10 Accessories and Maintenance**

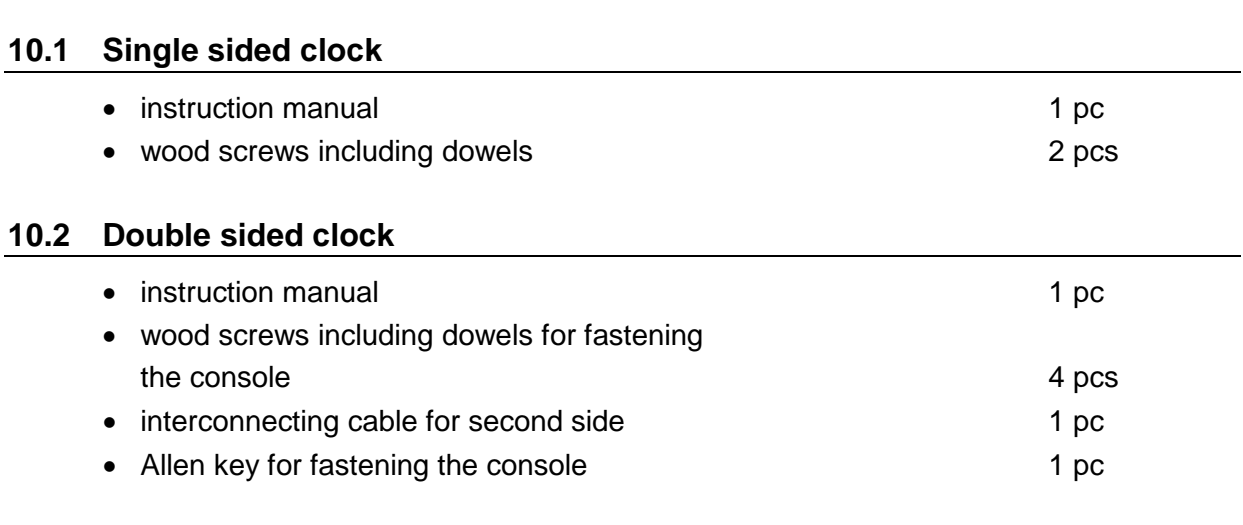

# **10.3 Cleaning**

Clean only the clock surface. Use soft rags and antistatic detergents.

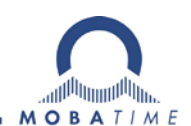

#### HEADQUARTERS / PRODUCTION SALES WORLDWIDE

MOSER-BAER AG

Spitalstrasse 7, CH-3454 Sumiswald Tel. +41 34 432 46 46 / Fax +41 34 432 46 99 moserbaer@mobatime.com / www.mobatime.com

#### SALES SWITZERLAND

MOBATIME AG Stettbachstrasse 5, CH-8600 Dübendorf Tel. +41 44 802 75 75 / Fax +41 44 802 75 65 info-d@mobatime.ch / www.mobatime.ch

#### SALES GERMANY, AUSTRIA

BÜRK MOBATIME GmbH Postfach 3760, D-78026 VS-Schwenningen Steinkirchring 46, D-78056 VS-Schwenningen Tel. +49 7720 8535 0 / Fax +49 7720 8535 11 buerk@buerk-mobatime.de / www.buerk-mobatime.de

MOSER-BAER SA EXPORT DIVISION 19 ch. du Champ-des-Filles, CH-1228 Plan-les-Ouates Tel. +41 22 884 96 11 / Fax + 41 22 884 96 90 export@mobatime.com / www.mobatime.com

MOBATIME SA En Budron H 20, CH-1052 Le Mont-sur-Lausanne Tél. +41 21 654 33 50 / Fax +41 21 654 33 69 info-f@mobatime.ch / www.mobatime.ch